## **Engage**

We have an exciting new way for you to submit your offerings and support the ministries of Olive Branch. It's called Engage Online Giving and it works on all of your devices. It's safe and secure and easy to use. The Engage system allows you to:

- Schedule a future gift date
- Select the fund for your contribution, i.e., General Fund or Easter Offering
- Schedule recurring gifts (for example, to pay your contribution to every month or automatically pay your tithes at a time of your choosing)
- See your giving history for the last year or more
- See all future scheduled giving
- Store your contact information and one or more bank or credit card information so that you don't have to enter this information every time you make a gift

We encourage you to try Engage for your next donation. If you need help, please contact Jim Hunt, [jhunt1putt@aol.com](mailto:jhunt1putt@aol.com) or David Love[, dlove968@cox.net.](mailto:dlove968@cox.net)

## **How to set up an Account for Engage Online Giving**

- 1. On your laptop or mobile device (iPad, iPhone, Android, etc.) navigate to [engage.suran.com/obcc](http://engage.suran.com/obcc) or scan the QR code below. For faster access next time., add an icon to your home page or scan the QR code.
- 2. Click on "Create a New Account"
- 3. Enter your personal email. Click on "Register".
- 4. Enter your username. Click on "Create User".
- 5. Engage will send an email to you to establish/re-set your password.
- 6. Enter the new password twice. Click on "Submit".
- 7. In a few moments, Engage will take you directly to the login page.
- 8. Enter your username and password. Click on "Sign In."
- 9. In the upper right hand corner, click the menu icon and select "Giving." Then click on the menu icon again and select "Accounts."
- 10. Select "credit card" or "bank.' Enter your bank or debit/credit card account information and click "Save." (You can store multiple accounts.)

## **How to Make a Contribution to Olive Branch Christian Church Ministries (in less than a minute!)**

- 1. Click on the Engage icon or navigate in your browser to engage.suran.com/obcc or scan the QR code below.
- 2. Enter your username and password. Click "Sign In."
- 3. In the upper right hand corner, click on the menu icon and select "Giving."
- 4. Enter the amounts you wish to donate to any of the listed funds.
- 5. Select your stored method of payment (or click on "Add a New Account'). Click "Continue".
- 6. Review your gift and payment. Enter any special instructions for your gift.
- 7. Click "Submit Gift."
- 8. A pop-up window will appear asking if you want to submit. Click"Submit"
- 9. Your receipt will appear on the screen, which you may print our for your records.
- 10. You're done! That was easy!

## QR Code

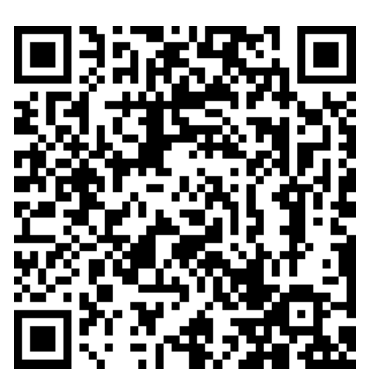